## Wi-Fi "000saga-u" connection in Windows OS and deleting settings

 Wi-Fi "000saga-u" connection procedure Under "Wi-Fi," click "Manage Wi-Fi Connections," then click "000saga-u." Click "Connect" for "000saga-u".

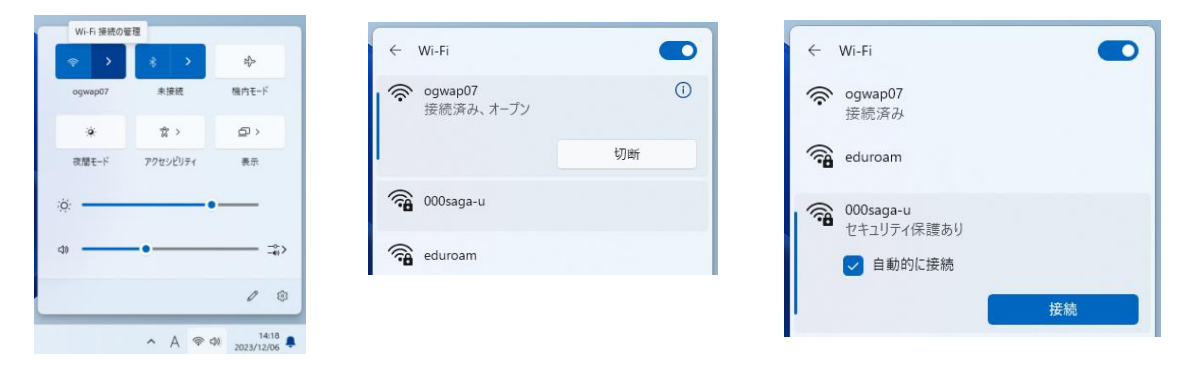

When "Enter your username and password" appears, enter your user ID (student ID) and password, and click OK.

When "Do you want to continue connecting?" appears, click Connect.

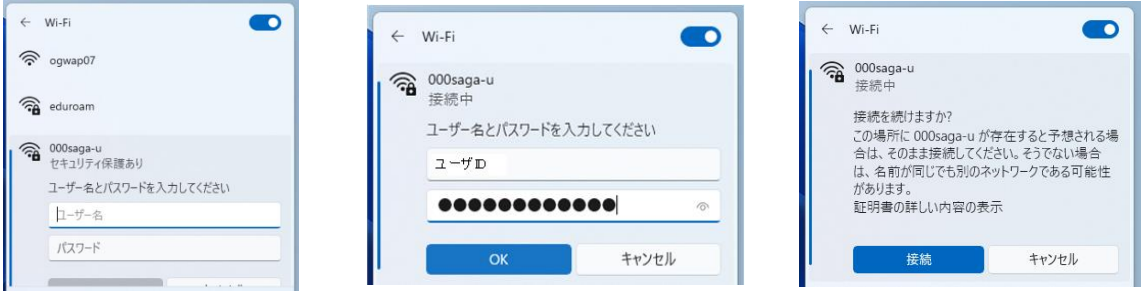

When "Connected, Secure" was displayed, the connection was completed.

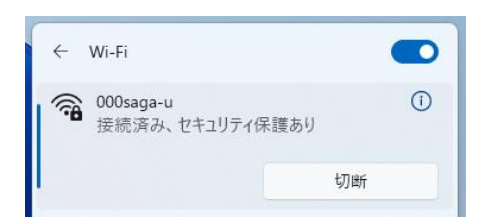

To remove the setting for 000saga -u, right-click 000saga -u and click Remove.

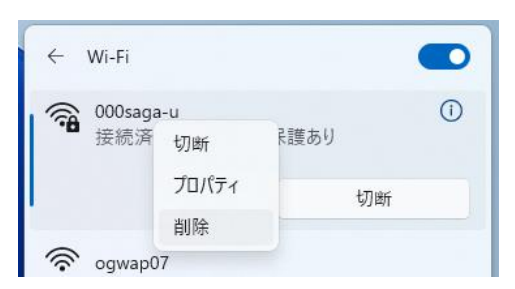